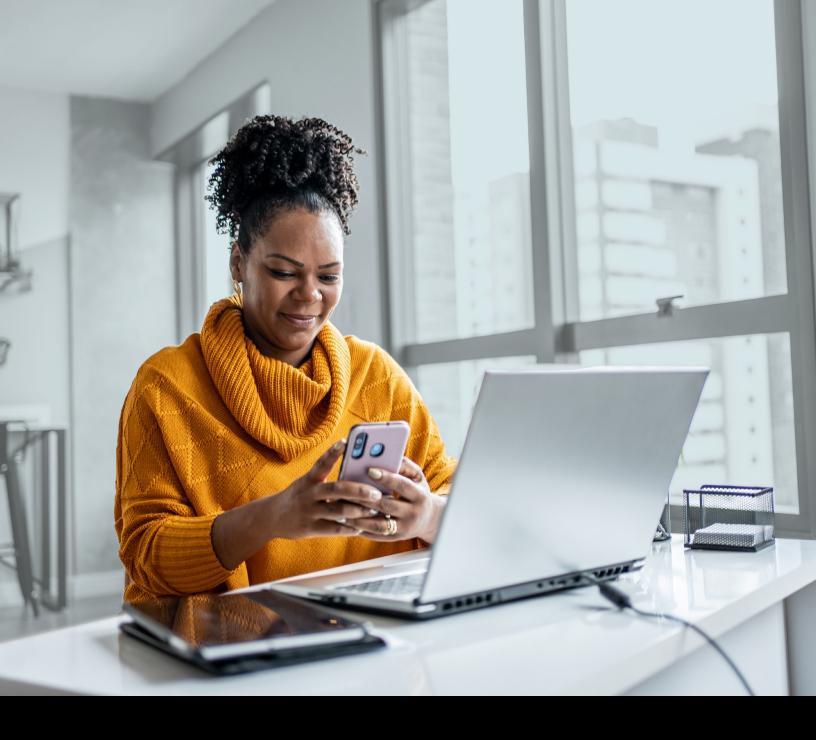

GENESIS PROTECTION PROGRAM

# MULTI-FACTOR AUTHENTICATION (MFA)

SMS AUTHENTICATION METHOD INSTALLATION GUIDE

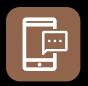

SMS AUTHENTICATION METHOD

When you first log into UniFl or UniFl 2.0, you will be prompted to set up multi-factor authentication (MFA).

# SET-UP TAKES JUST A FEW MINUTES

### Step 1

When you click on the UniFI or UniFI 2.0 link, you will be redirected to the portal webpage, where you will be asked to enter your **Username\***.

|               | GENESIS                                                                                                    |   |
|---------------|----------------------------------------------------------------------------------------------------|---|
|               | (i) The visual changes we have made in no way affect your online experience. Sign in using your regular username and password.<br>Multi-Factor Authentication is now active. <u>Click to learn more.</u> |   |
| $\rightarrow$ | Username                                                                                                    |   |
|               | Next                                                                                                    | / |
|               | Forgot username?                                                                                                    | 4 |
|               |                                                                                                    |   |

Step 2

Enter your Password\*.

| 9                |      |
|------------------|------|
| Password         | ٥    |
| Forgot password? | Next |
| Back to sign in  |      |

\* If you are accessing UniFI or UniFI 2.0 form your (OEM/SSO) Portal, you will not need to put in your username and password. Your step 1 will start at step 3.

## Step 3

Click on the **Select** button in the Phone Authentication section.

| Securit<br>access. | y methods help protect your account by ensuring only you have                                                                  |
|--------------------|----------------------------------------------------------------------------------------------------|
| Set up i           | required                                                                                                    |
| *                  | Google Authenticator<br>Enter a temporary code generated from the Google Authenticator<br>app<br>Used for access               |
| 0                  | Okta Verify<br>Okta Verify is an authenticator app, installed on your phone, used<br>to prove your identity<br>Used for access |
|                    | Select                                                                                                    |
| C                  | Phone<br>Verify with a code sent to your phone<br>Used for access                                                              |
| $\rightarrow$      | Select                                                                                                    |

### Step 4

Next you will be asked to select the **Country** and enter the **Phone number** where you wish to receive your security code. Then click on **Receive a code via SMS**.

| Canada       |                        | * |
|--------------|------------------------|---|
| Phone number |                        |   |
| +1           |                        |   |
|              |                        |   |
|              | Receive a code via SMS |   |
|              |                        |   |
| (            | Back                   |   |

#### Step 5

Once you have received the unique security code, you will need to **Enter the code** that is given to you and click **Next**.

#### Step 6

You have now completed the SMS Authentication set-up and will be taken back to the configuration page.

You can choose to set up an additional MFA method; or click on **Finish** to continue to your UniFI or UniFI 2.0 Portal.

| A code was | sent to your phone . Enter the co<br>Carrier messaging charges may a |  |
|------------|----------------------------------------------------------------------|--|
| Enter Code |                                                                      |  |
|            | Next                                                                 |  |
|            | Back                                                                 |  |

| access. |                                                                                                    |
|---------|----------------------------------------------------------------------------------------------------|
| Set up  | optional                                                                                                    |
| *       | Google Authenticator<br>Enter a temporary code generated from the Google Authenticator<br>app<br>Used for access<br>Select |
|         | Okta Verify                                                                                                    |
| 0       | Okta Verify is an authenticator app, installed on your phone, used<br>to prove your identity<br>Used for access            |
|         | Select                                                                                                    |
|         |                                                                                                    |
|         |                                                                                                    |
| -       | Finish                                                                                                    |

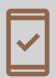

Going forward, when you log into the UniFl or UniFl 2.0 Portal, you may be **prompted to provide a unique security code**, which will be sent through SMS (text message). 7862E-GEN (MAR/2024)